# **Saiba como usar o app Unimed Vitória Cliente.**

ANS - nº 357391

**Tenha seu plano de saúde na palma da mão!**

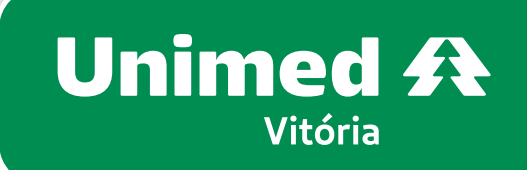

# **Passo a passo app Unimed Vitória Cliente:**

#### **BAIXAR E ACESSAR O APP**

Acesse a loja de aplicativo do seu celular e procure por **Unimed Vitória Cliente**.

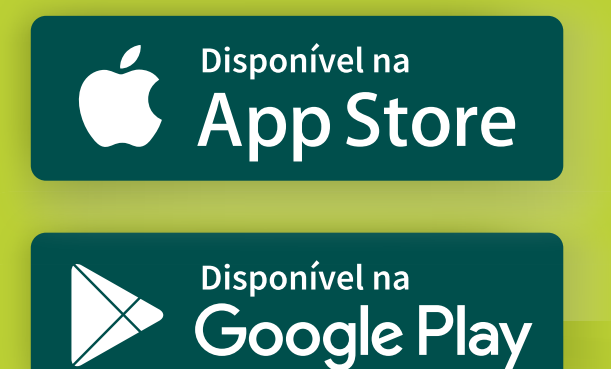

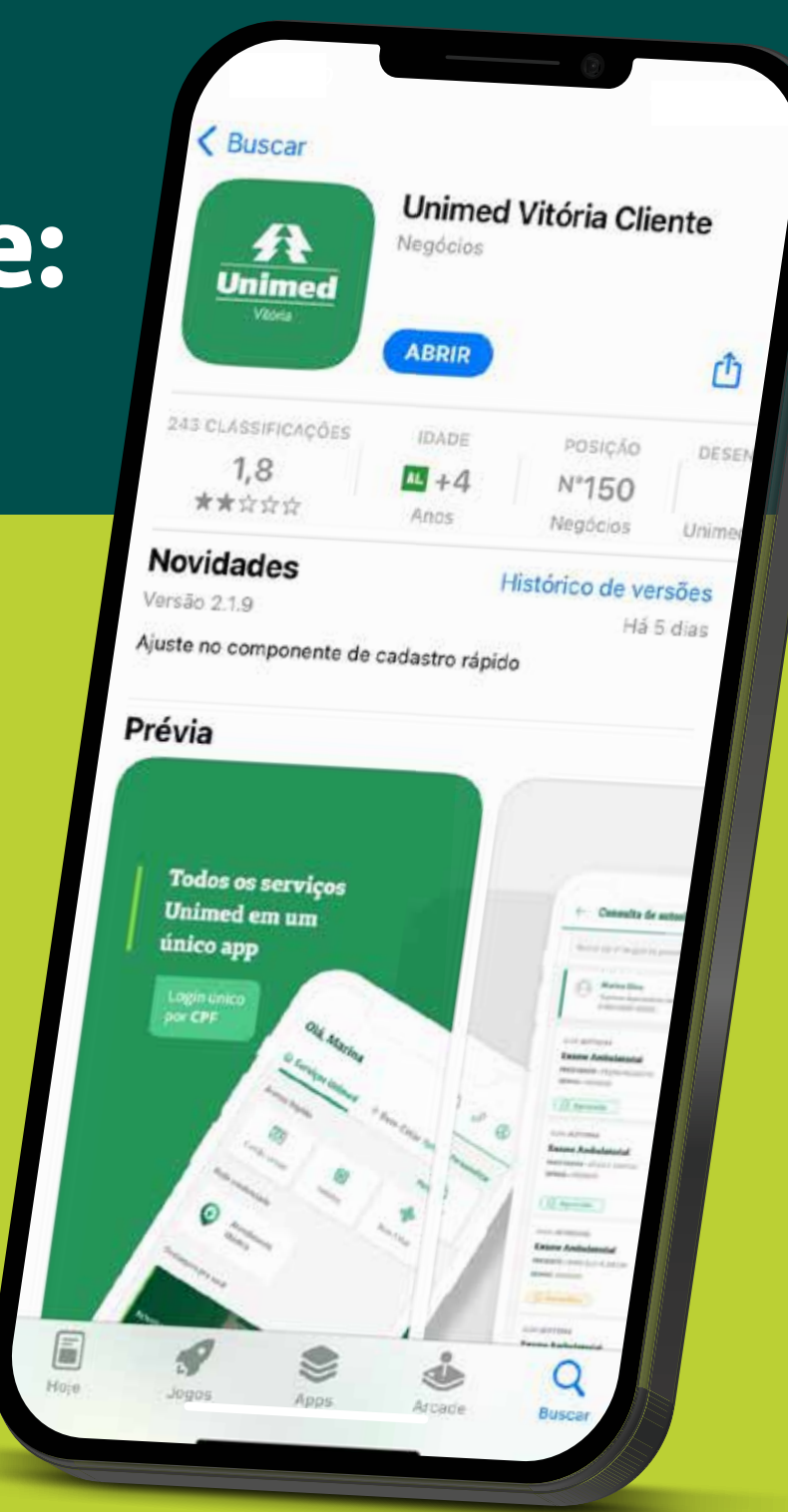

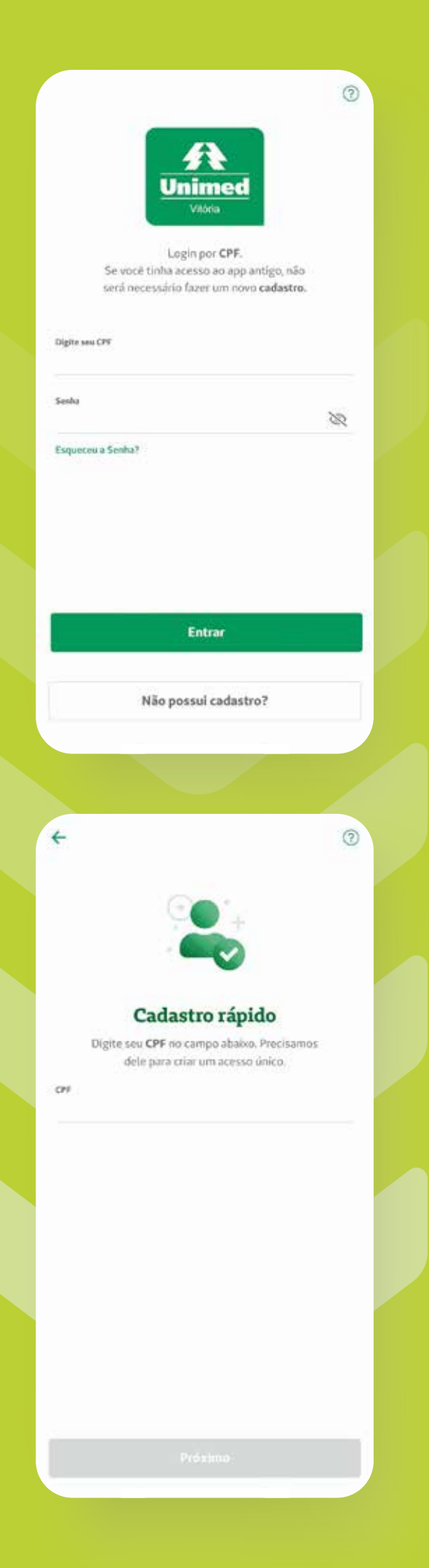

01 Clique para **Instalar** e aguarde o download do aplicativo.

02 Abra o aplicativo e insira seu **CPF** e **SENHA**.

03

Caso ainda não tenha a senha, clique em **Não possui cadastro?**, preencha os dados solicitados e crie uma senha.

#### 04

Retorne para a tela de login e entre com sua senha.

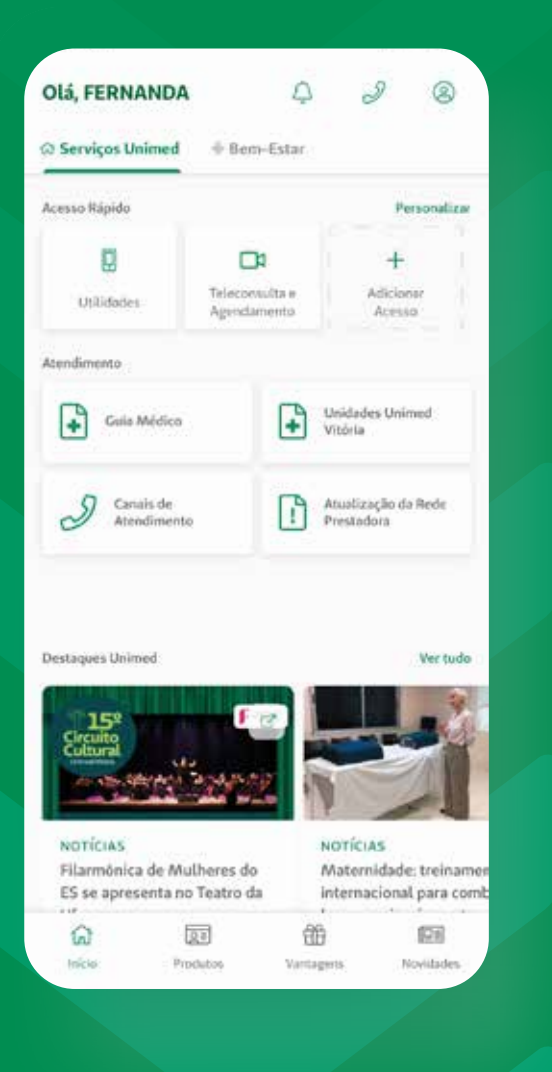

#### **USANDO O APP**

### 01

Na tela inicial do aplicativo, você já tem fácil acesso ao **Guia Médico**, **Teleconsulta e Agendamento**, **notícias**, opções para contato com os **canais de atendimento** e muito mais.

# 02

A home também conta com o menu **Utilidades**, com várias opções, como **Cartão Virtual**, **Transcrição de Exames**, **Consulta de autorizações** e **Extrato de Coparticipação**, entre outros.

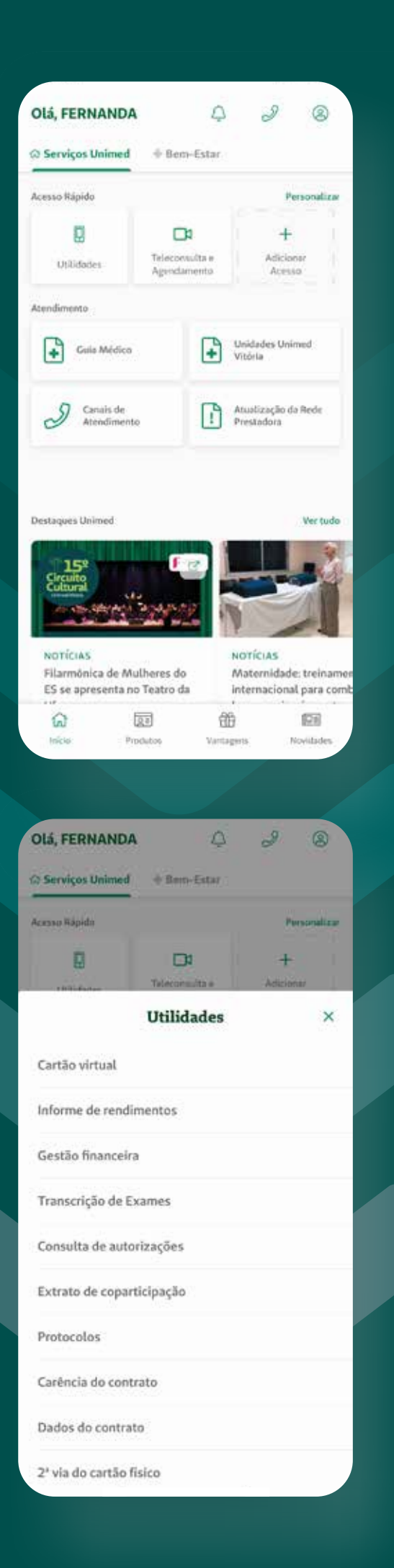

#### **ACESSAR CARTÃO VIRTUAL E EXTRATO DE COPARTICIPAÇÃO**

Existem diversas formas de acessar.

Pela **PÁGINA INICIAL**:

#### 01

Na tela Início do aplicativo, clique em **Utilidades**.

#### 02 Selecione **Cartão virtual** e, na sequência, toque na

carteirinha desejada.

03 Ou, no menu **Utilidades**, selecione **Extrato de coparticipação**.

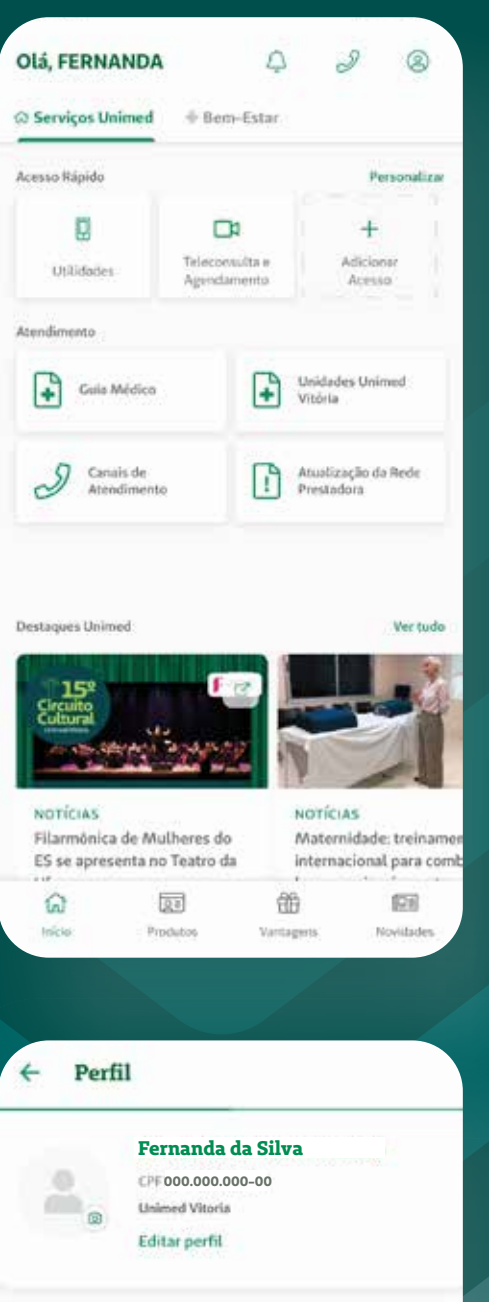

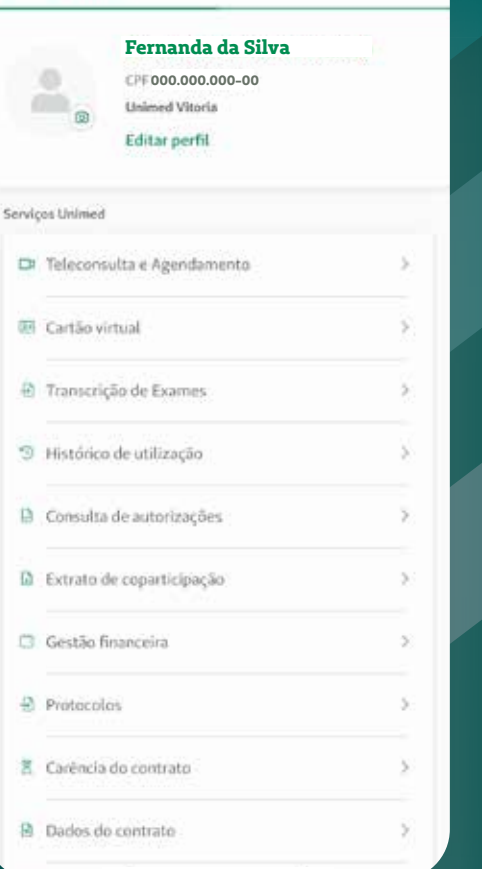

Pela página de **PERFIL**:

01 Na home do aplicativo, selecione o **ícone do seu perfil**.

02 Selecione **Cartão virtual** e, na sequência, toque na carteirinha desejada.

01

Ou, no seu **perfil**, selecione **Extrato de coparticipação**.

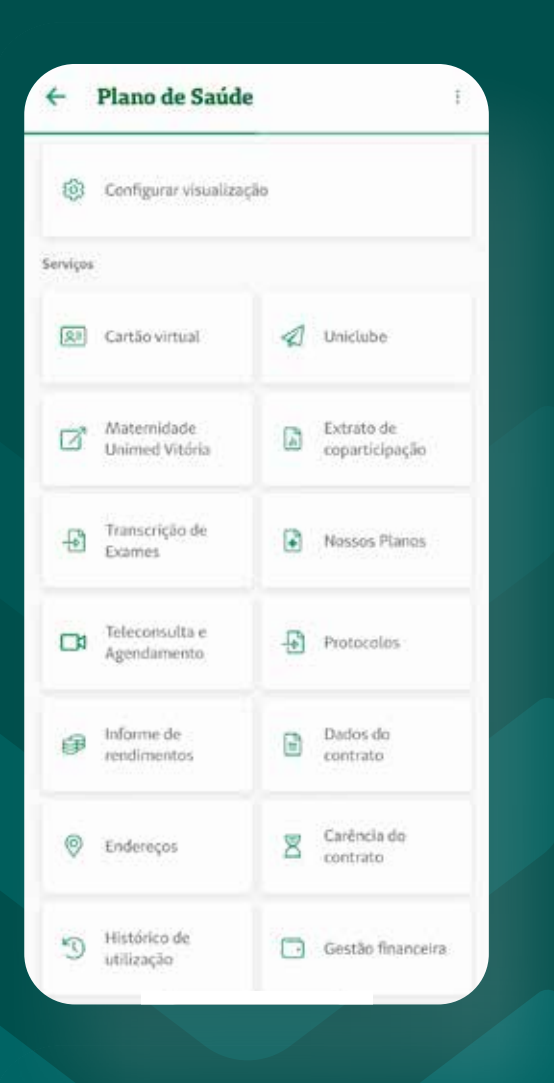

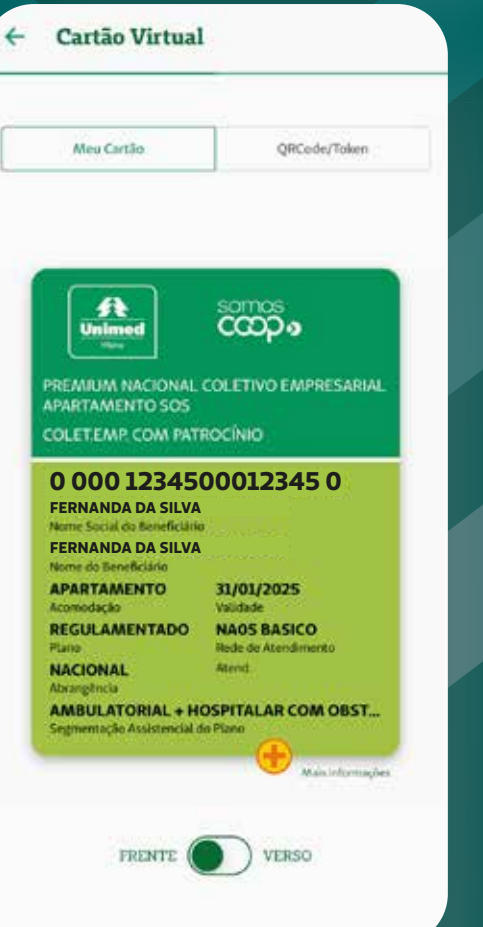

Pela página de **PRODUTOS**:

01 No menu inferior, clique na aba **Produtos**.

02 Selecione **Plano de Saúde**.

03 Clique em **Cartão virtual** para visualizar sua carteirinha.

Ou clique em **Extrato de coparticipação** para visualizar os lançamentos.

### 04

Nesta mesma seção, **Produtos Plano de Saúde**, você pode acessar diversos outros serviços, como **Transcrição de Exames**, **Teleconsulta e Agendamento**, **Uniclube** e muito mais.

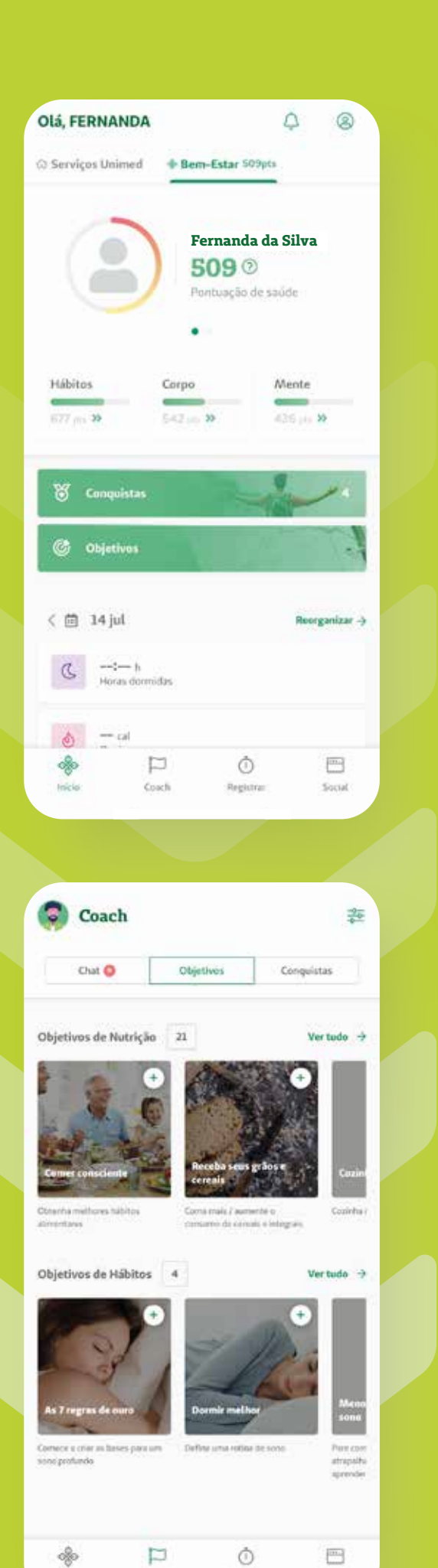

Inicio

Coach

Registrat

Social

#### **BEM-ESTAR**

# 01

O aplicativo também oferece uma seção para monitorar seu bem-estar e ajudar a cuidar da sua saúde.

02 Pela home, é só acessar a aba **Bem-Estar**.

## 03

Insira alguns dados de saúde indicados.

# 04

Pronto! Você já pode começar e registrar suas atividades, hábitos e objetivos.

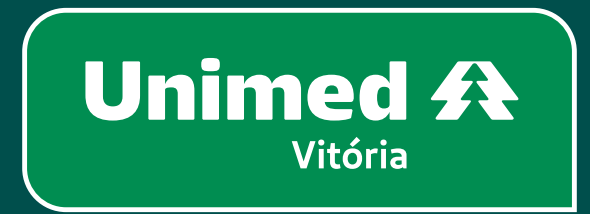

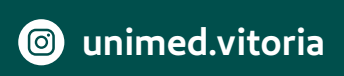

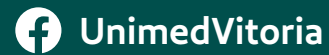

**unimedvitoria**

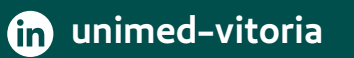

**unimedvitoria**

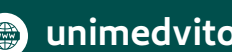

**unimedvitoria.com.br**